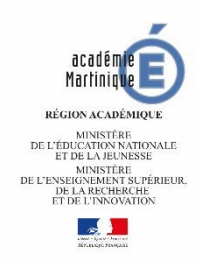

#### **ACCEDER A UNE CLASSE VIA A destination des élèves**

# **Avant de commencer, il faut avoir :**

- Un outil connecté : ordinateur, tablette, smartphone
- Une connexion internet
- Un micro (qui peut être celui de l'ordinateur/tablette/smartphone)
- Le lien que votre professeur vous a envoyé

## **I.La première utilisation de Via (et seulement la 1ère ) Télécharger l'application Via**

- Le professeur a donné un lien , cliquer dessus, une page s'ouvre
- Cliquer sur « Télécharger et lancer l'application »

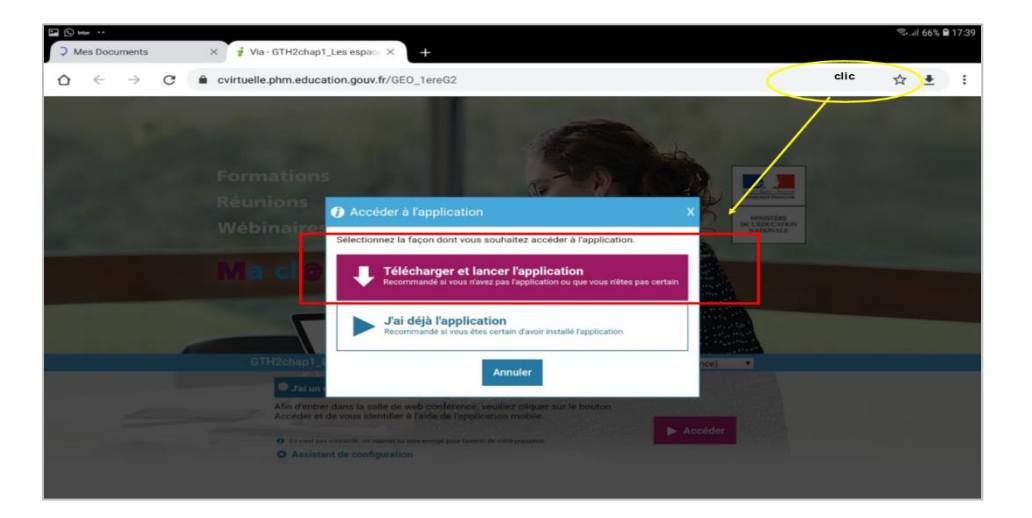

• Si vous utilisez un ordinateur, une fenêtre apparaît, cliquer sur enregistrer, une fois enregistrer sur le bureau de votre ordinateur, un icône (=un dessin) apparaît double cliquer dessus pour terminer l'installation**.**

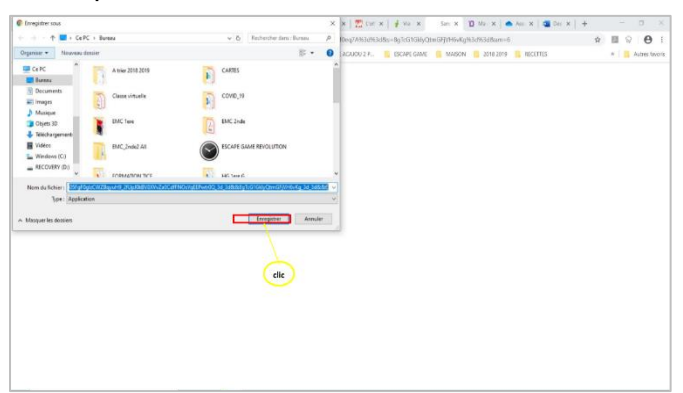

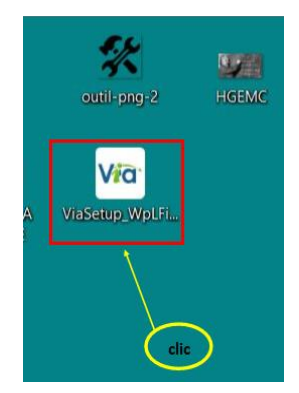

• Sur une tablette/ smartphone, cliquer sur « télécharger et lancer l'application ».

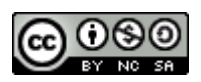

#### **ACCEDER A LA CLASSE VIRTUELLE D'UN DE VOS PROFESSEURS A chaque connexion**

• Cliquer sur le lien que le professeur vous a envoyé. Une page s'ouvre, cliquer sur « je suis un invité »

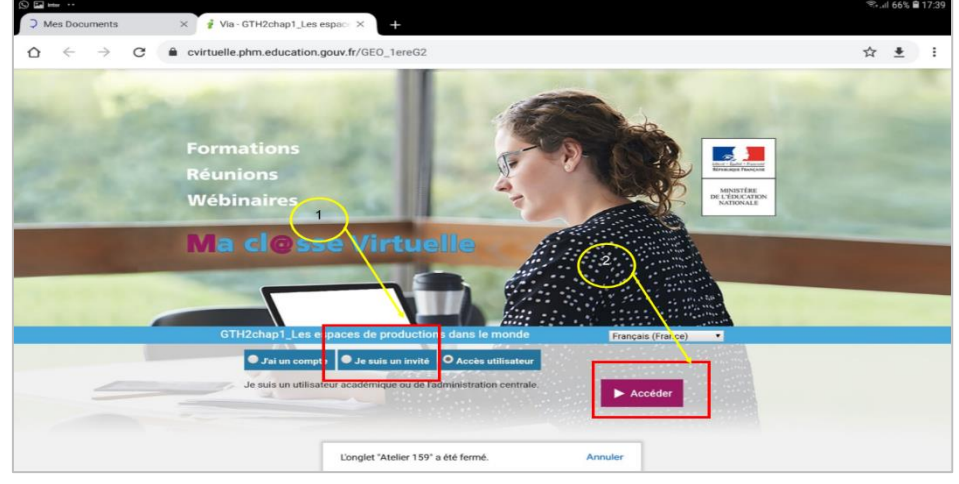

• Lancer l'application « J'ai déjà l'application »

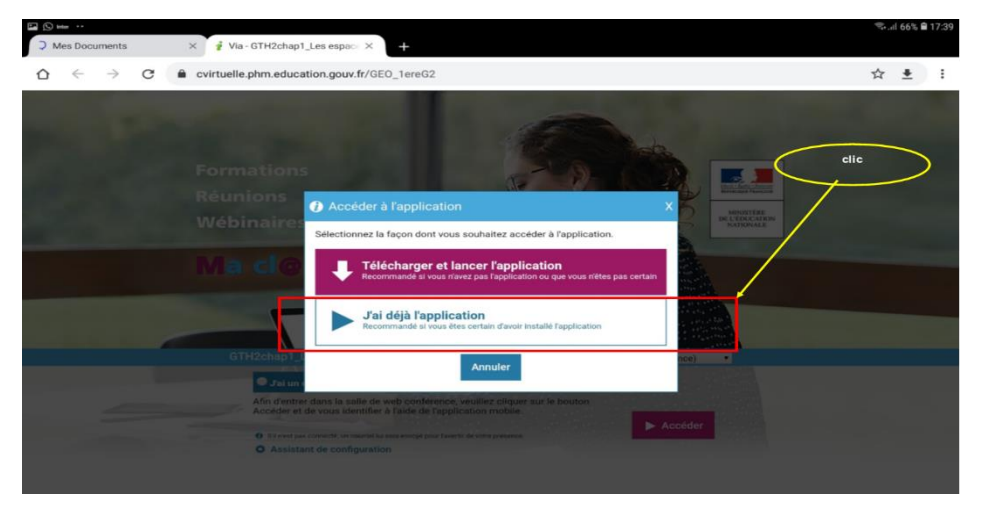

• Une fois arrivé sur la page de l'activité, identifiez-vous (Le prénom suffit) et cliquer sur «Entrer »

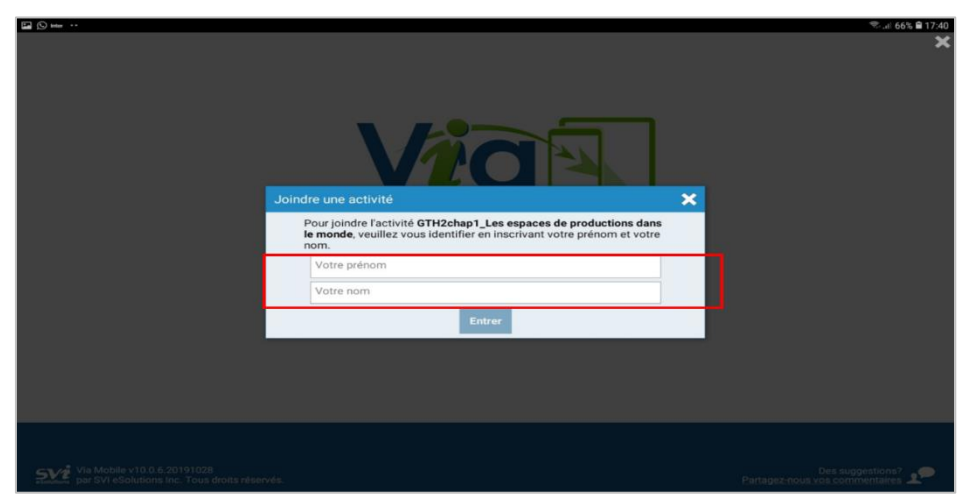

• On vous demande de confirmer que vous pouvez entendre et que votre micro fonctionne. Cliquer sur « Confirmer ».

![](_page_1_Picture_9.jpeg)

![](_page_2_Picture_0.jpeg)

## **LES PRINCIPALES FONCTIONNALITES**

• Si vous arrivez en avance ou que le professeur s'est absenté, un message sur l'écran vous demandera de patienter.

![](_page_2_Picture_93.jpeg)

• Vous êtes arrivés dans la classe, vous pouvez prendre la parole (si le professeur vous donne l'autorisation), vous pouvez lever la main, vous pouvez discuter par écrit et vous pouvez écrire si le tableau (si le professeur vous en donne l'autorisation).

![](_page_2_Picture_5.jpeg)

![](_page_2_Picture_7.jpeg)